# 【弥生販売】テンプレートの利用方法 – 会社ロゴ画像の変更

弥生販売へテンプレートを取り込んだ後、あらかじめテンプレートに設定してある内容を自社に合った内容 に変更する手順についてご説明します。

## ■ 対象テンプレート

- ▶ 見積書 A4 単票 (縦) 会社ロゴ画像 (カラー青)
- ▶ 見積書 A4 単票 (縦) 会社ロゴ画像 (FAX 用)
- ▶ 請求明細書 弥生 334402 会社ロゴ画像 専用用紙
- > 請求明細書 弥生 334402 会社ロゴ画像 汎用用紙
- ▶ 請求明細書 弥生 332004 会社ロゴ画像 専用用紙
- ▶ 請求明細書 弥生 332004 会社ロゴ画像 汎用用紙

※「見積書 A4 単票(縦)会社ロゴ画像(カラー青)」の画像を利用して説明していますが、操作方法は他のテンプレートも同様です。

- 以下の操作方法をご説明します。
	- ① 画像の変更
	- ② 画像の位置変更

自社で利用する画像ファイルをあらかじめご用意ください。

### <① 画像の変更>

- 1. [事業所データ]タブから[帳票レイアウタ]をクリックします。
- 2. 該当の帳票をダブルクリックするか、右クリックで表示されるメニューより[開く]を選択します。レイア ウト編集画面が表示されます。

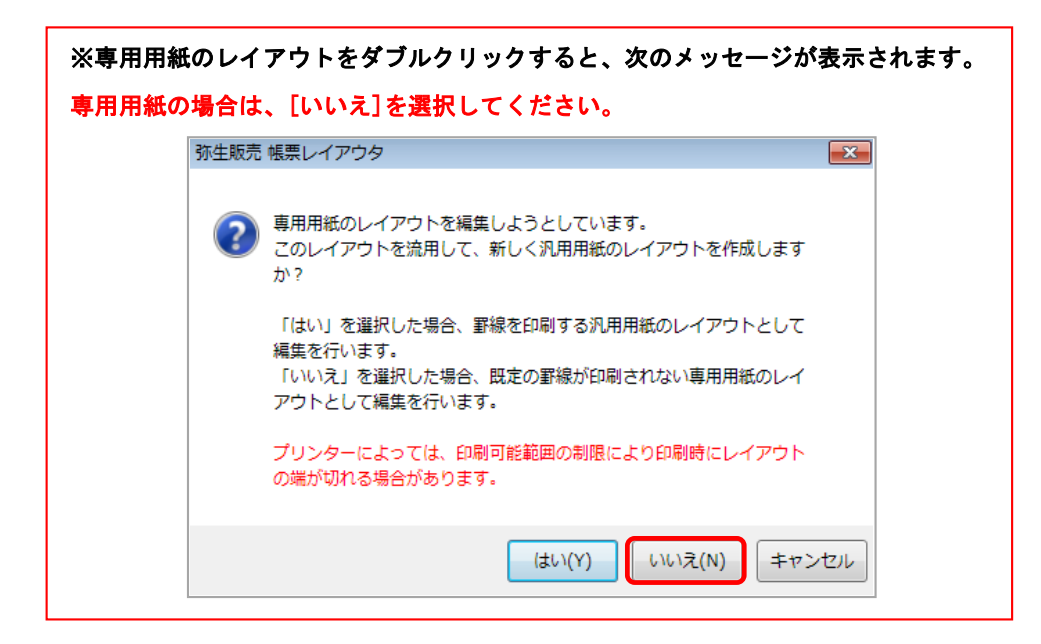

3. [画像]をダブルクリックするか、右マウスで表示されるメニューの[プロパティ]を選択します。[レイ アウトプロパティ]画面が表示されます。

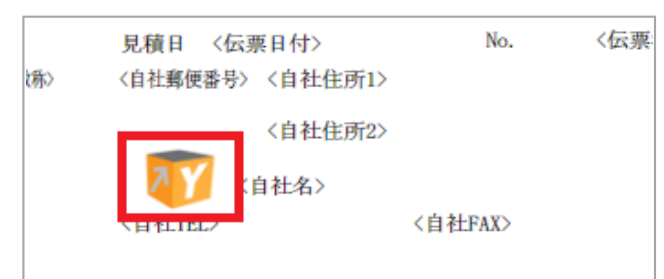

4. [画像の設定]ボタンをクリックします。[画面選択]ダイアログが表示されます。

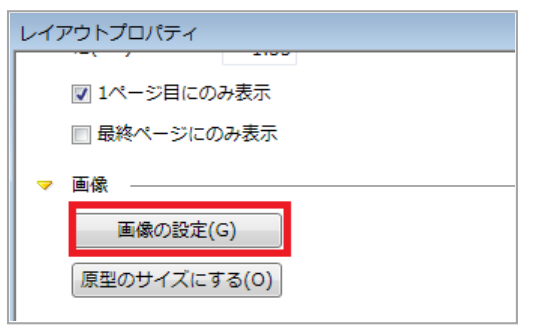

5. [追加]ボタンをクリックします。

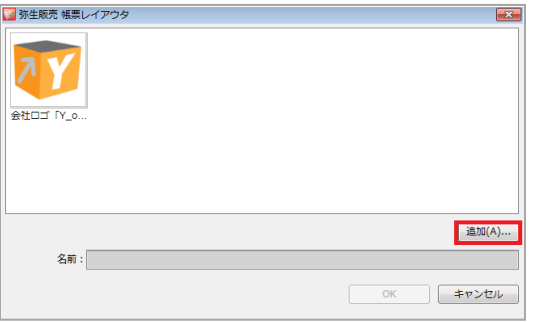

6. 画像ファイルを選択して [開く] ボタンをクリックします。

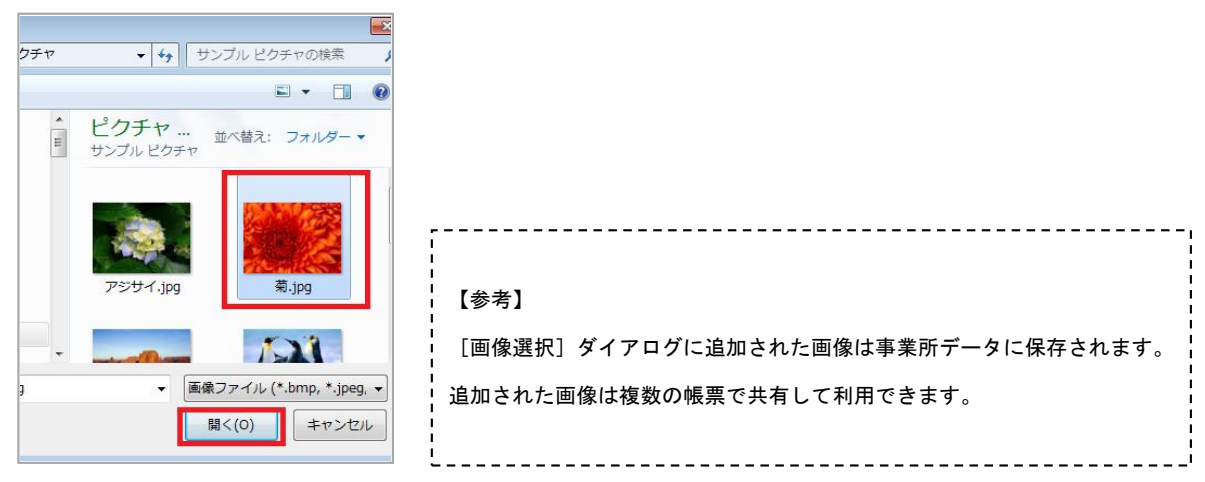

7. [閉じる]ボタンで[レイアウトプロパティ]画面を閉じます。

# <② 画像の位置変更>

- 8. たとえば画像の位置を上に動かしたい場合は、以下のいずれかの方法で変更ができます。
	- 画像をクリックして、[↑]矢印キーを押す
	- ・ 画像をマウスで移動したい位置へドラッグする
	- ・ 画像の上で右クリックしてプロパティを選択し、レイアウトプロパティ画面で、縦座標の数値を変更 する
- 9. [変更を保存する]ボタンをクリックして、必要に応じてレイアウト名を変更して変更内容を保存します。

 $- - -$ 

#### 〔参考〕

テンプレートを編集してオリジナルデザインの帳票を作成したい場合は、

帳票レイアウタの画面右上の[ヘルプ]-[操作に困ったときは]-[こんな時はどうするの?]を参照してください。